# SỔ TAY TRIỂN KHAI AGAS

## Mục lục

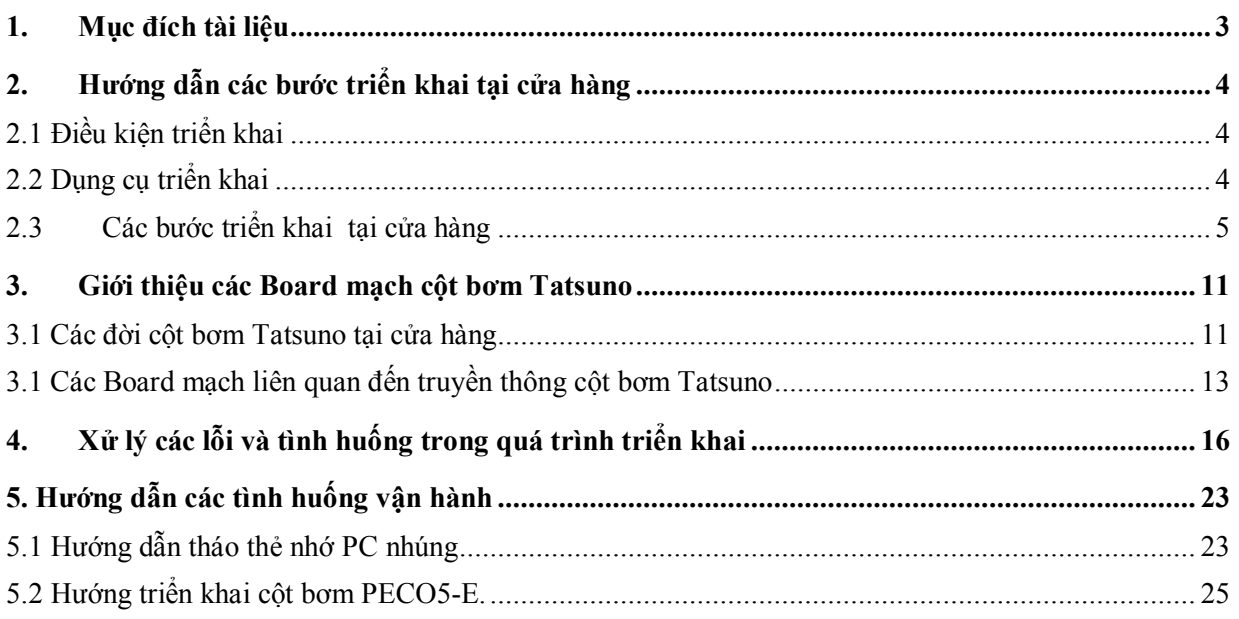

## **1. Mục đích tài liệu**

Cung cấp các thông tin cần thiết trong quá trình triển khai tại cửa hàng , cũng các kinh nghiệm đã tích lũy được trong quá trình bao gồm các nội dung sau :

- Hướng dẫn các bước triển khai chính tại cửa hàng
- Giới thiệu các board mạch cột bơm Tatsuno
- Xử lý các lỗi trong quá trình triển khai.
- Hướng dẫn Capture dữ liệu cột bơm

## **2. Hướng dẫn các bước triển khai tại cửa hàng**

## **2.1 Điều kiện triển khai**

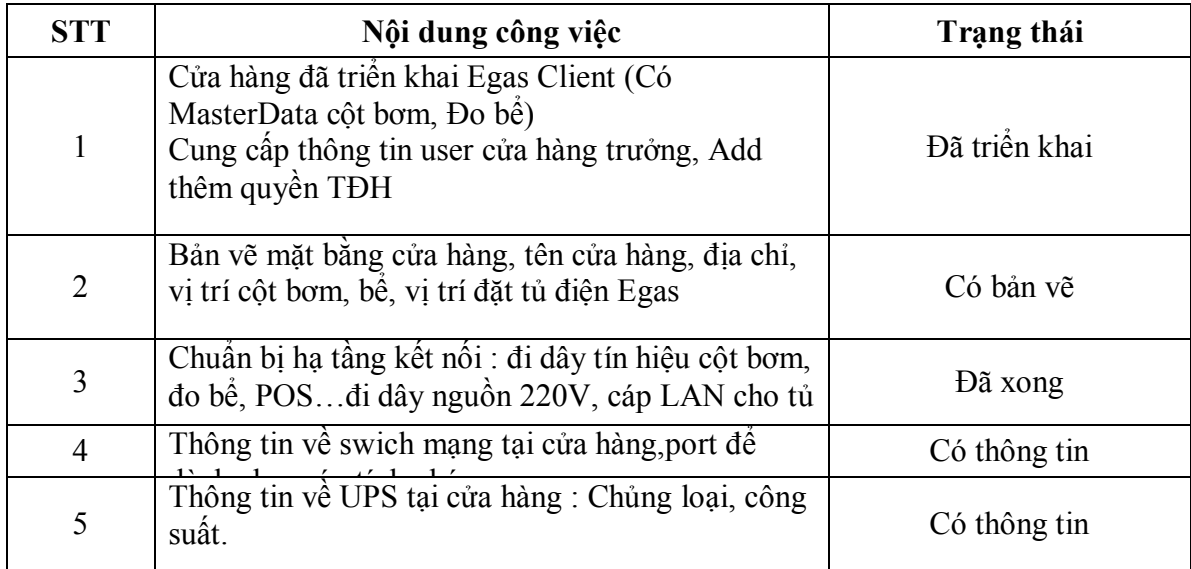

## **2.2 Dụng cụ triển khai**

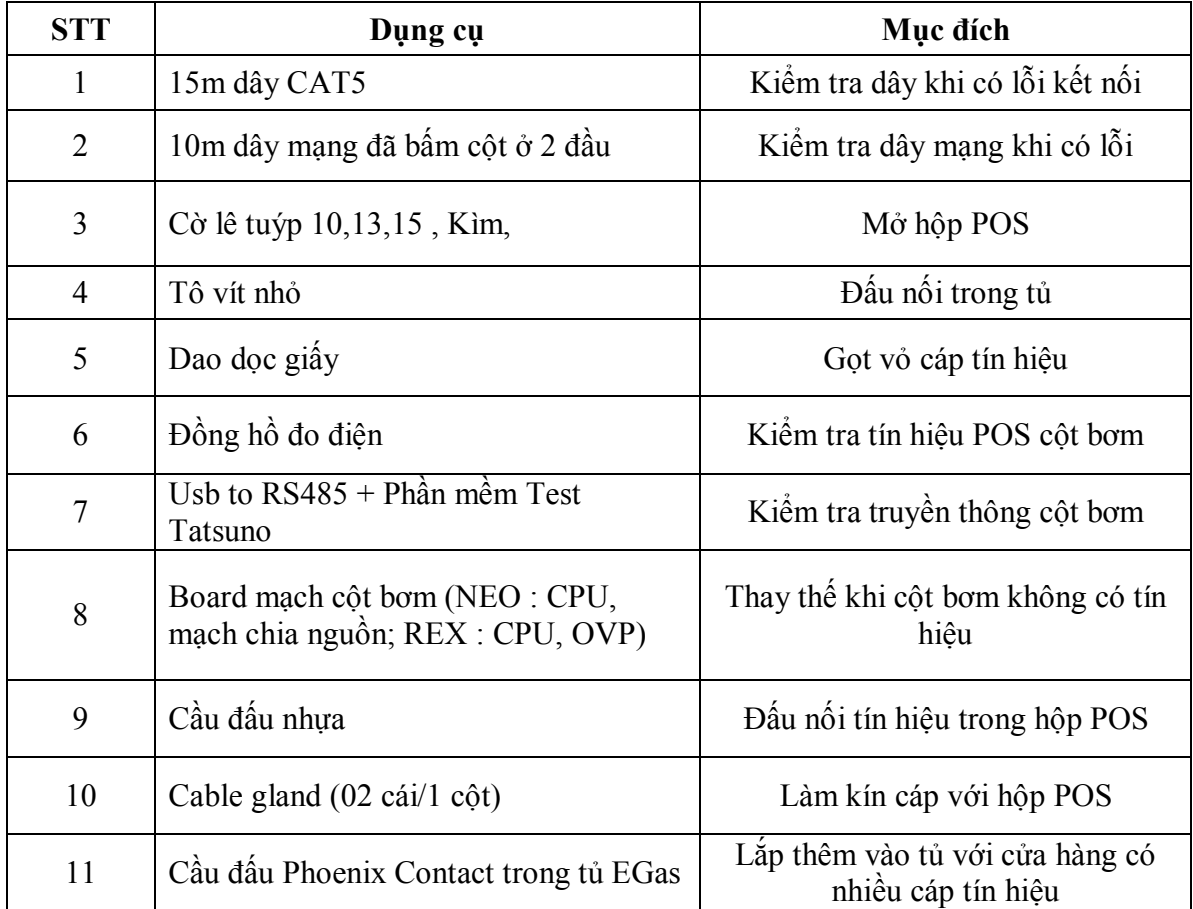

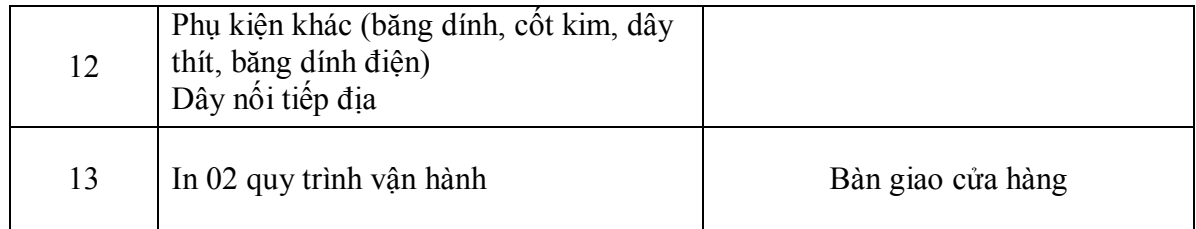

## **2.3Các bước triển khai tại cửa hàng**

## **Bước 1: Kiểm tra cấu hình cửa hàng**

- Vào trang web egas.petrolimex.com.vn kiểm tra các thông tin cấu hình cột bơm, bể , nếu dùng TĐH thì phải tích vào ô Use TĐH

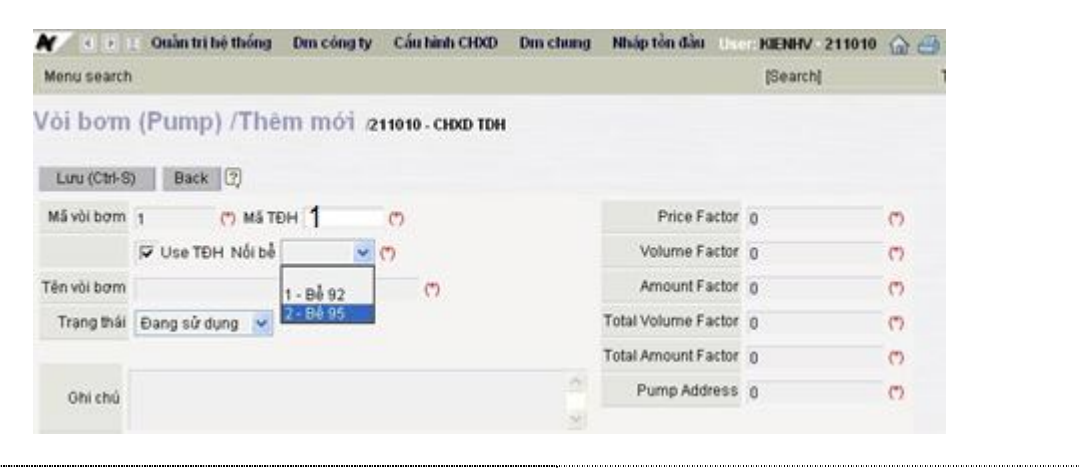

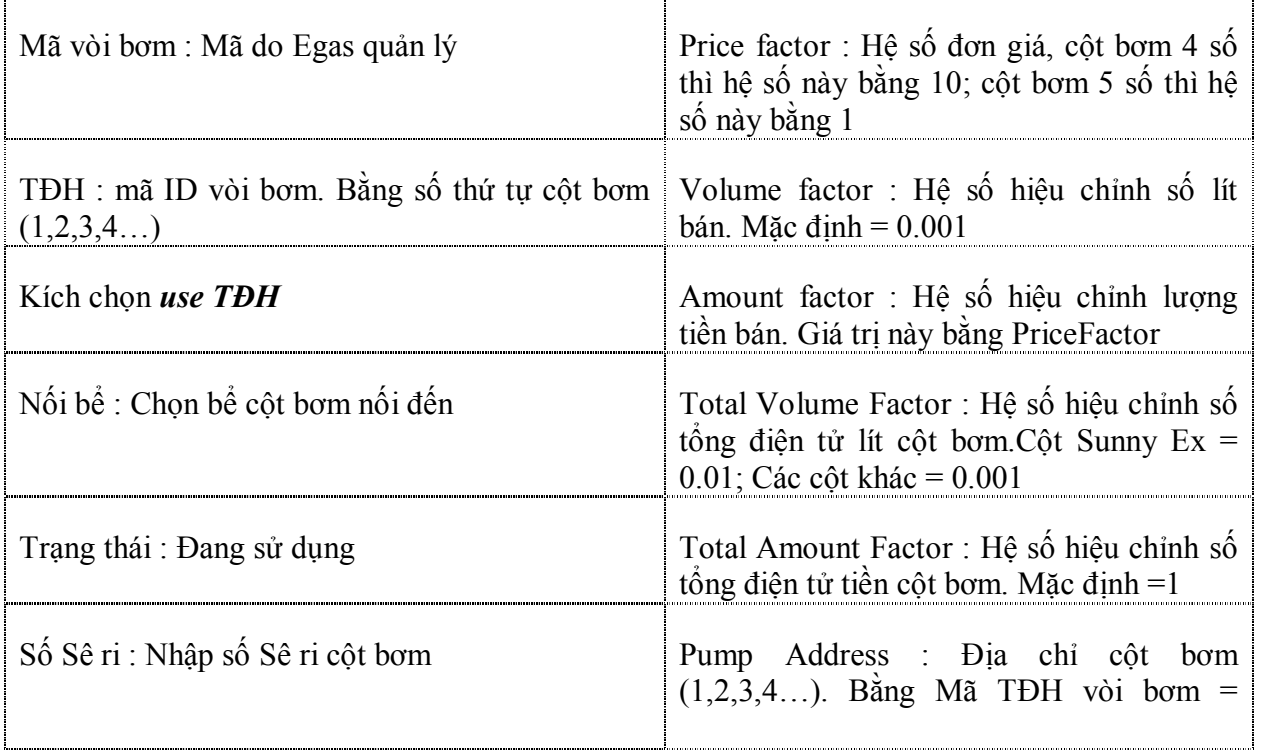

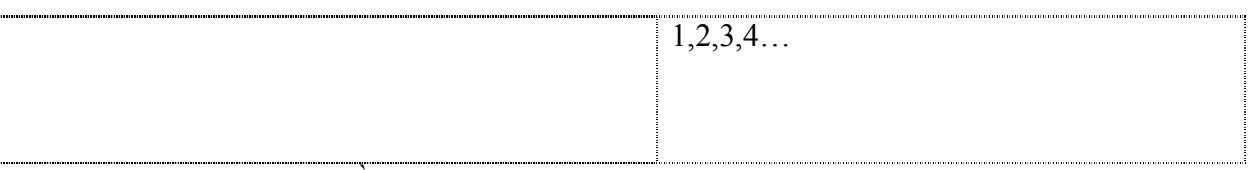

- Xác định vị trí trên mặt bằng từng mã vòi bơm trên Egas
- Cấu hình bể chứa

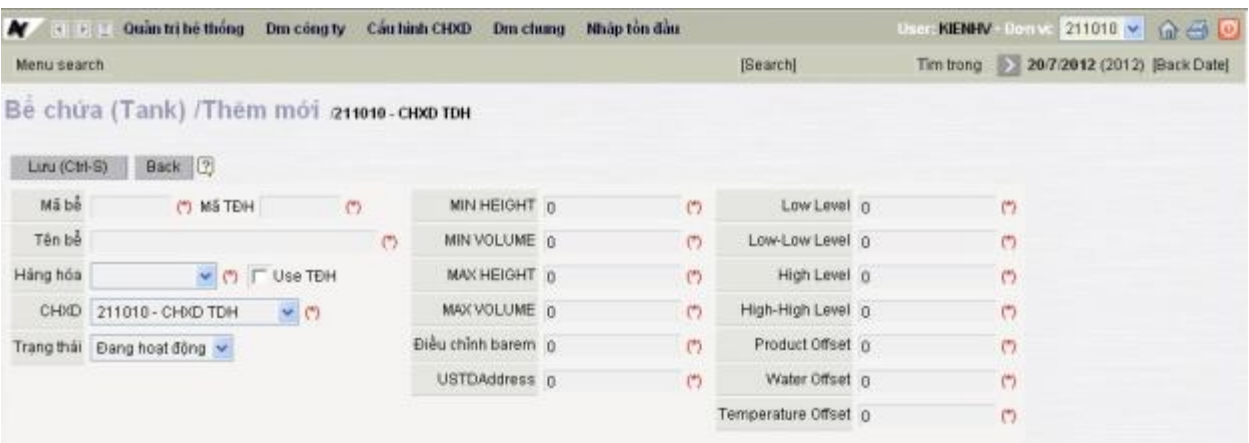

- Trạng thái bể : Đang hoạt động

- MIN HEIGHT : để bằng 0; MIN VOLUME : để bằng 0 ; MAX HEIGHT : Chiều cao lớn nhất cuả bể; MAX VOLUME : Thể tích lớn nhất của bể ; Điều chỉnh Barem : để bằng 0; USTD Address : Địa chỉ que đo gắn trên bể (*Dùng phần mềm DDA để Set địa chỉ này lên que đo*); Low Level : Mức cảnh báo thấp; Low Low Level : Mức cảnh báo hết hàng; High Level : Mức cảnh báo cao; High High Level : Mức tràn hàng; Product Offset : Hiệu chỉnh mức hàng; Công thức là : Chiều cao tính toán = Chiều cao từ que đo + Product Offset; Water Offset : Hiệu chỉnh mức nước; Temperature Offsset : Hiệu chỉnh nhiệt độ

**Bước 2:** Đấu nối tín hiệu RS485 cột bơm, đo bể

#### *Cột bơm:*

- Kiểm tra tiếp địa cột bơm, xem dây GND POS có thông với vỏ cột bơm
- Mở khóa tháo phần vỏ bên duới cột bơm
- Hộp tín hiệu RS485 có ghi chữ POS trên hộp
- Xác định 03 dây tín hiệu RS485 cột bơm theo một trong 2 sơ đồ dưới:
	- + Sơ đồ 1 : Dùng cho cột Sunny EX

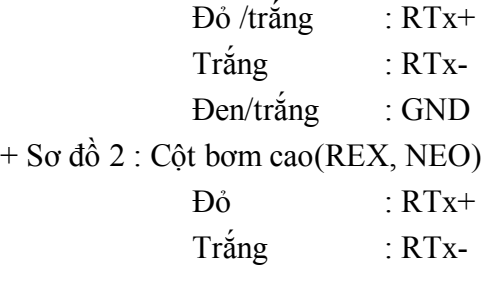

Đen : GND

- Sau khi đấu nối xong, dung bộ remote điều khiển cột bơm, đặt địa chỉ cột bơm theo số thứ cột bơm (Ví dụ: nếu cột bơm 1, thì giá trị địa chỉ tại mã 19 trên cột bơm là 1).
- Làm kín dây cable tín hiệu cột bơm và hộp POS bằng Cable gland

## *Đo bể(que đo USTDII):*

- Đấu nối tín hiệu tại hộp phòng nổ : Theo sơ đồ màu dây sau :

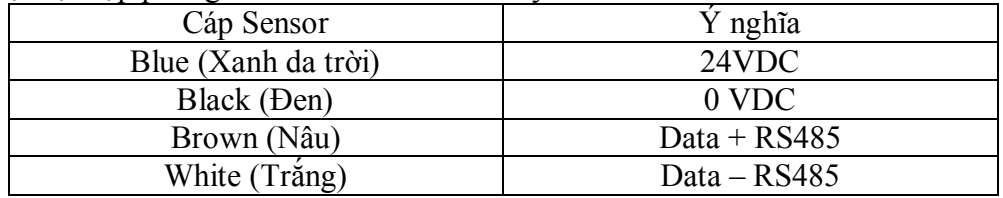

**Bước 3:** Đấu nối POS PGBank (POS đã đặt trong hộp phòng nổ)

- Cắm jack nguồn 12V cho POS
- Cắm jack phoneLine cho POS
- *Tại tủ điện 02 cầu đấu cấp nguồn 12V cho POS là P12,M12 (Đang được giấu trong máng nhựa)*

**Bước 4:** Đấu nối tại tủ điện.

- Đấu dây nguồn 220V : dây điện từ Ups đấu vào cầu đấu có nhãn 220VAC và 0 VAC
- Đấu dây tín hiệu RS485 cột bơm về cổng RS485 PC nhúng tại cầu đấu trong tủ điện:

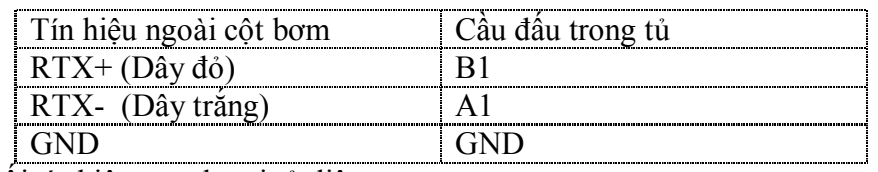

- Đấu nối tín hiệu que đo tại tủ điện

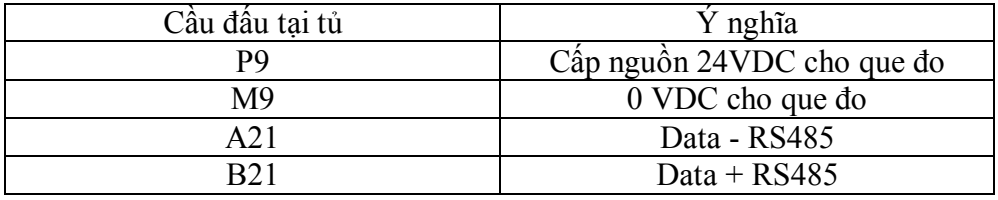

- Cắm jack COM có ký hiệu COM7 vào vị trí cổng COM dành cho báo đèn (Alarm Comport trên cấu hình chung)
- Cắm dây LAN từ cổng LAN1 trên PC nhúng đến switch cửa hàng. IP mặc định PC nhúng tại cổng LAN1 là 192.168.1.100. Trường hợp dải IP tại cửa hàng không đúng dải trên, có thể đặt lại IP cho LAN1 bằng cách cắm dây mạng vào LAN2, truy cập vào PC nhúng theo TeamViewer.

- *Nối dây tiếp địa cho tủ điện:* Kéo 02 đường tiếp địa tại cửa hàng (thường trong tủ động lực) về chốt tiếp địa tại cánh tủ (dây màu vàng/xanh)

**Bước 5:** Cấp nguồn cho tủ điện, khởi động PC nhúng

- Không cắm jack COM cột bơm vào PC nhúng
- Bật áptômát 220V cấp nguồn 24VDC. Mỗi khi có nguồn, nếu được cấu hình trong BIOS đúng thì máy tính nhúng sẽ tự khởi động, và vào windows và start Agas. *Khởi động xong, đèn làm việc sẽ nhấp nháy*
- Remote Desktop vào PC nhúng theo địa chỉ Ip : 192.168.1.100.
- Kiểm tra việc thiết lập Ip, Default Gateway, đảm bảo máy tính nhúng kết nối internet.

**Bước 6:** Nạp cấu hình xuống PC nhúng

- Dùng user cửa hàng trưởng ( có quyền Tự động hóa) login vào Egas tại cửa hàng
- Vào menu cấu hình CHXD nạp các thông số sau:
	- *1. Nạp cấu hình chung*

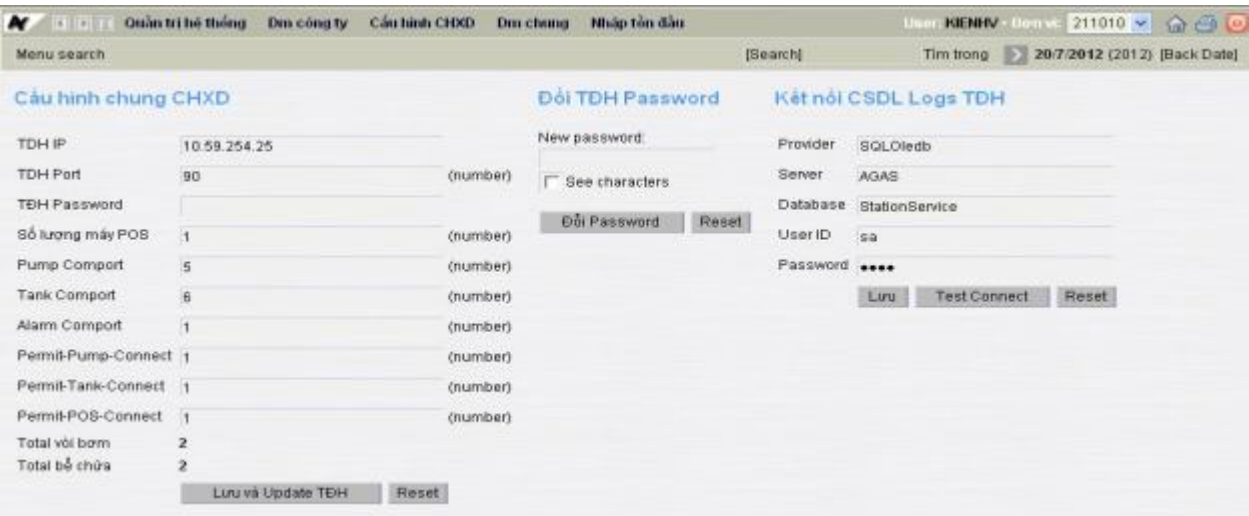

Khai báo đầy đủ các thông tin :

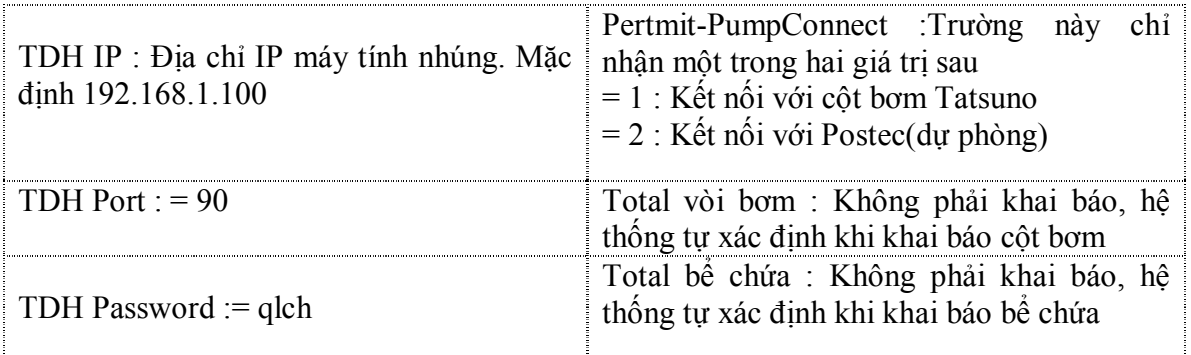

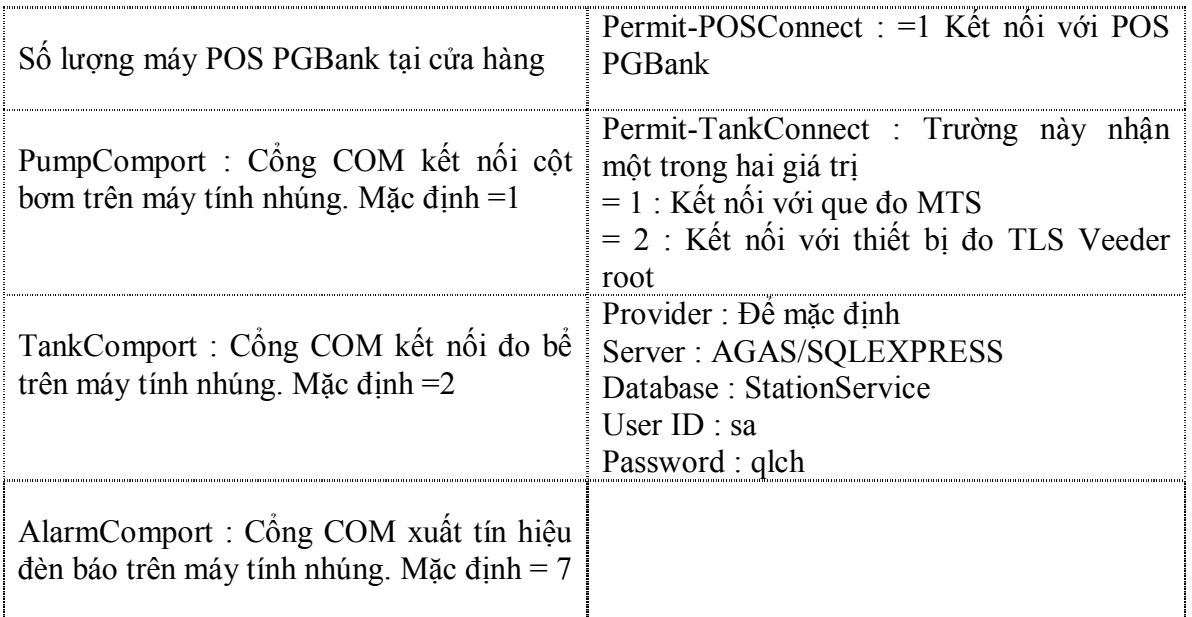

Sau khi khai báo đầy đủ các thông tin ấn hai nút *Lưu và Update TĐH* và *Lưu*

2. *Update thông số cột bơm; Update hồ sơ giá :* tại menu Egas Cấu hình CHXD/Cấu hình bể/vòi bơm. Kích chuột chọn tất cả các cột, ấn nút *Update thông số, Áp giá bán*

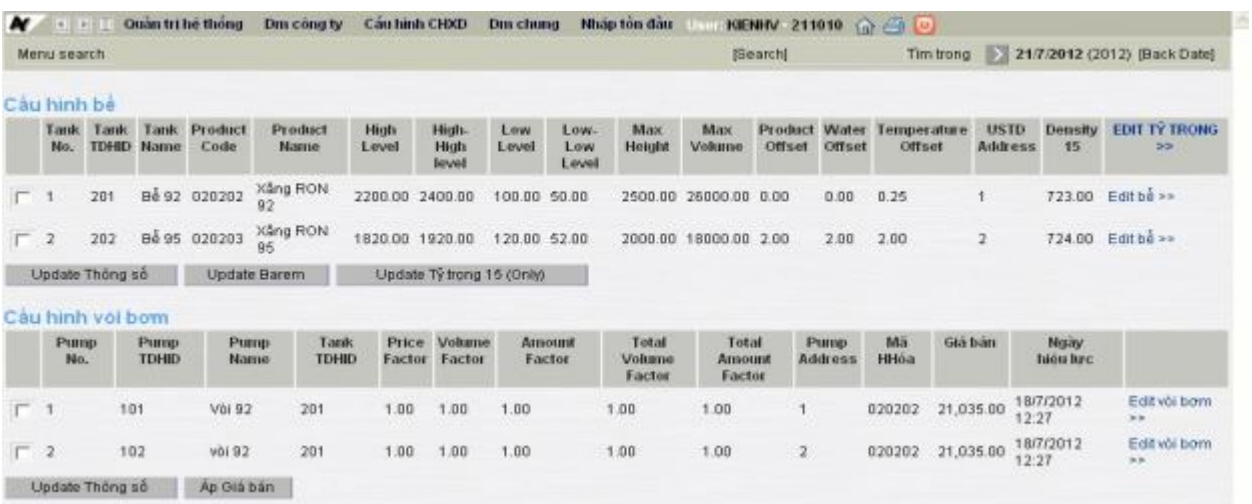

3. *Nếu cửa hàng làm đo bể thì :* Update thông số bể, Update barem bể. Khi Update thông số bể, cần khai báo Density 15 trên trung tâm, giá trị mặc định là 978

**Bước 7:** Khai báo cấu hình POS (Trường hợp triển khai kết nối POS)

- POS TcpIp (Xem thêm tài liệu: Agas Cấu hình POS PGBank)
	- + Thiết lập cấu hình kết nối trên mỗi POS
	- + Khai báo cấu hình POS TcpIp trên PCnhúng
- POS RS232(Xem thêm tài liệu: Agas Cấu hình POS PGBank
- + Thiết lập cấu hình kết nối trên mỗi POS
- + Khai báo cấu hình POS TcpIp trên PCnhúng

**Bước 8:** Chạỵ thử và theo dõi POS PGBank

- Ấn phím 1 trên POS
- Chon côt bơm
- Nếu trên màn hình POS hiển thị chi tiết bán cột bơm, nghĩa là kết nối thành công.

**Bước 9:** Chạỵ thử và theo dõi cột bơm

- Tắt, bật lại Áp tô mát trong tủ Egas, để chạy lại máy tính nhúng
- Cắm jack COM1 cột bơm vào PC nhúng
- Chạy màn hình scada trên Egas, quan sát trạng thái các cột bơm.
- Xem log hệ thống tại máy tính nhúng C:\Agas\TankPumpInventory\Log\Eventlog.dat.

**Bước 10:** Hướng dẫn quy trình vận hành

Hướng dẫn theo tài liệu Quy trình vận hành Agas

**Bước 11:** Nghiệm thu, kết thúc

- Lưu thông số Teamviewer, từng cửa hàng.
- Lưu thông tin cấu hình chung về Comport

## 3. Giới thiệu các Board mạch cột bơm Tatsuno

## 3.1 Các đời cột bơm Tatsuno tại cửa hàng

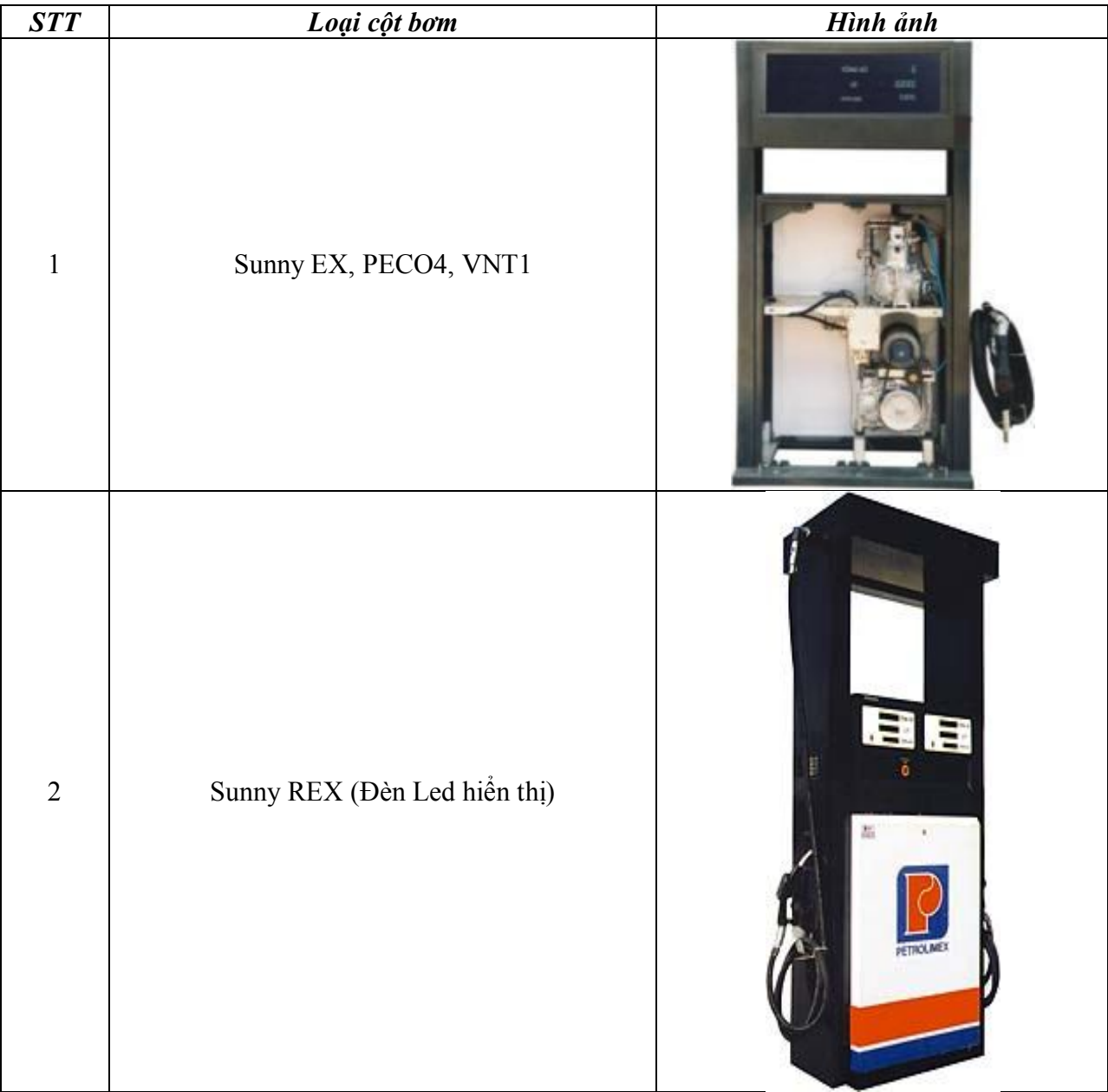

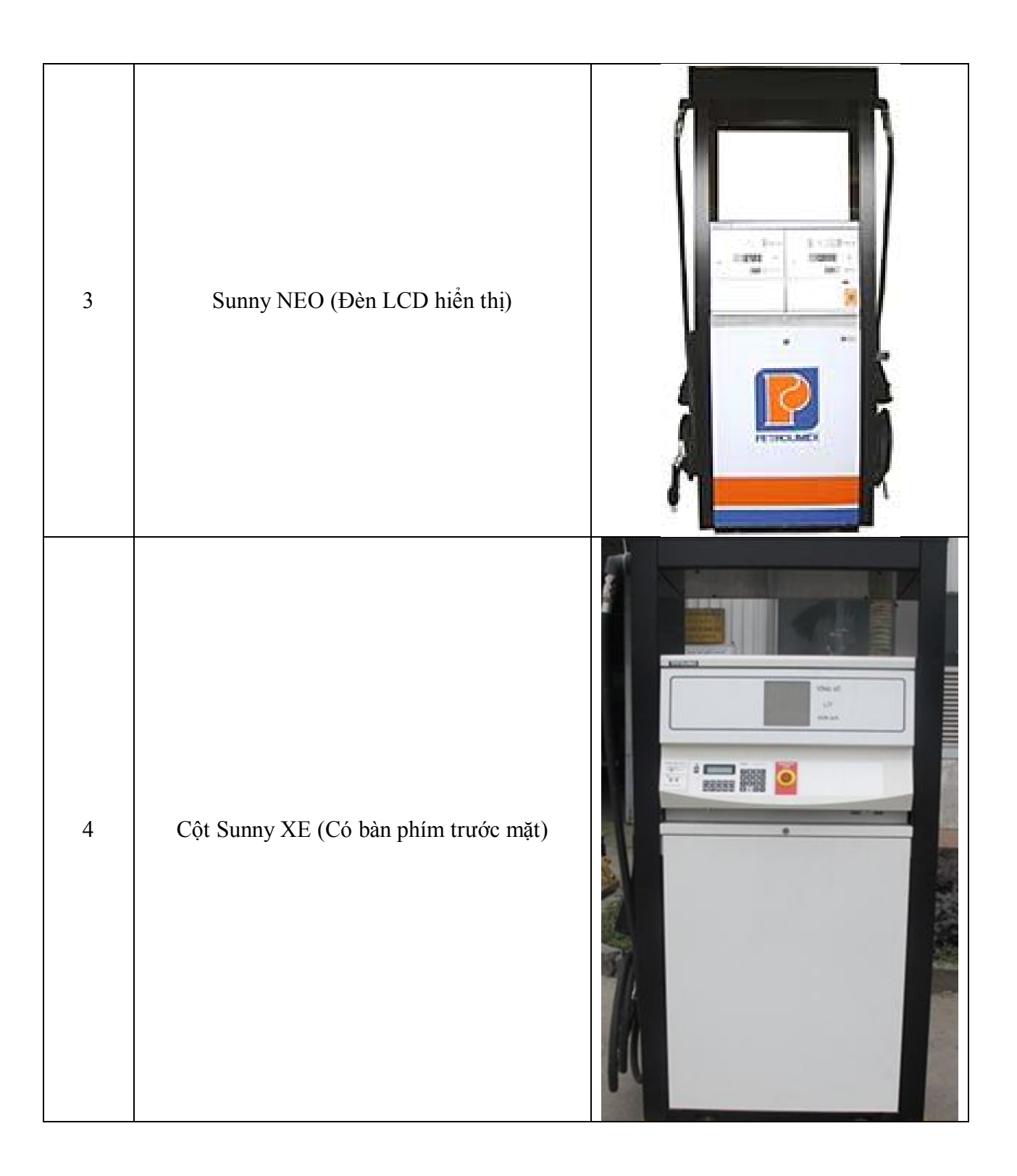

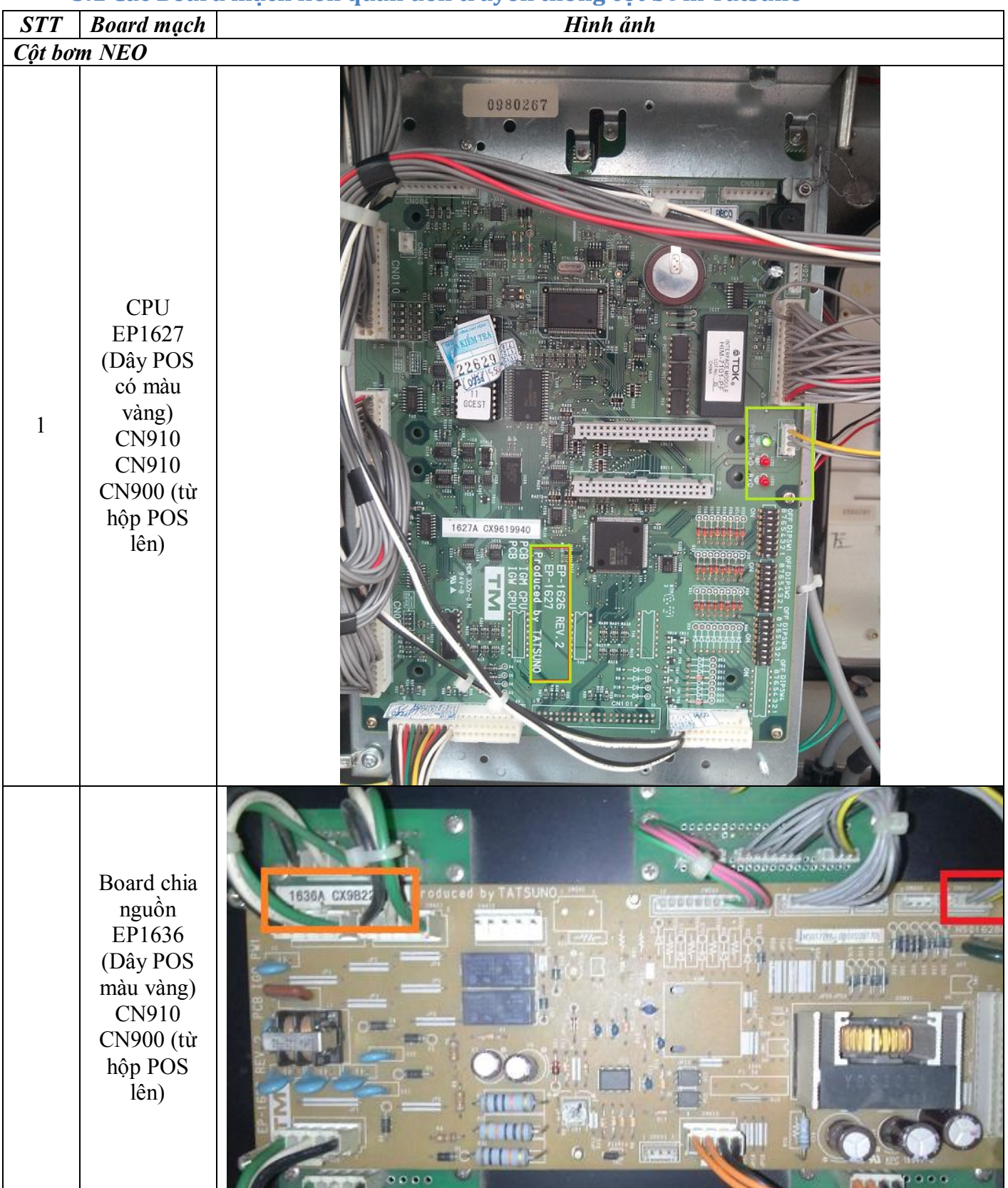

## **3.1 Các Board mạch liên quan đến truyền thông cột bơm Tatsuno**

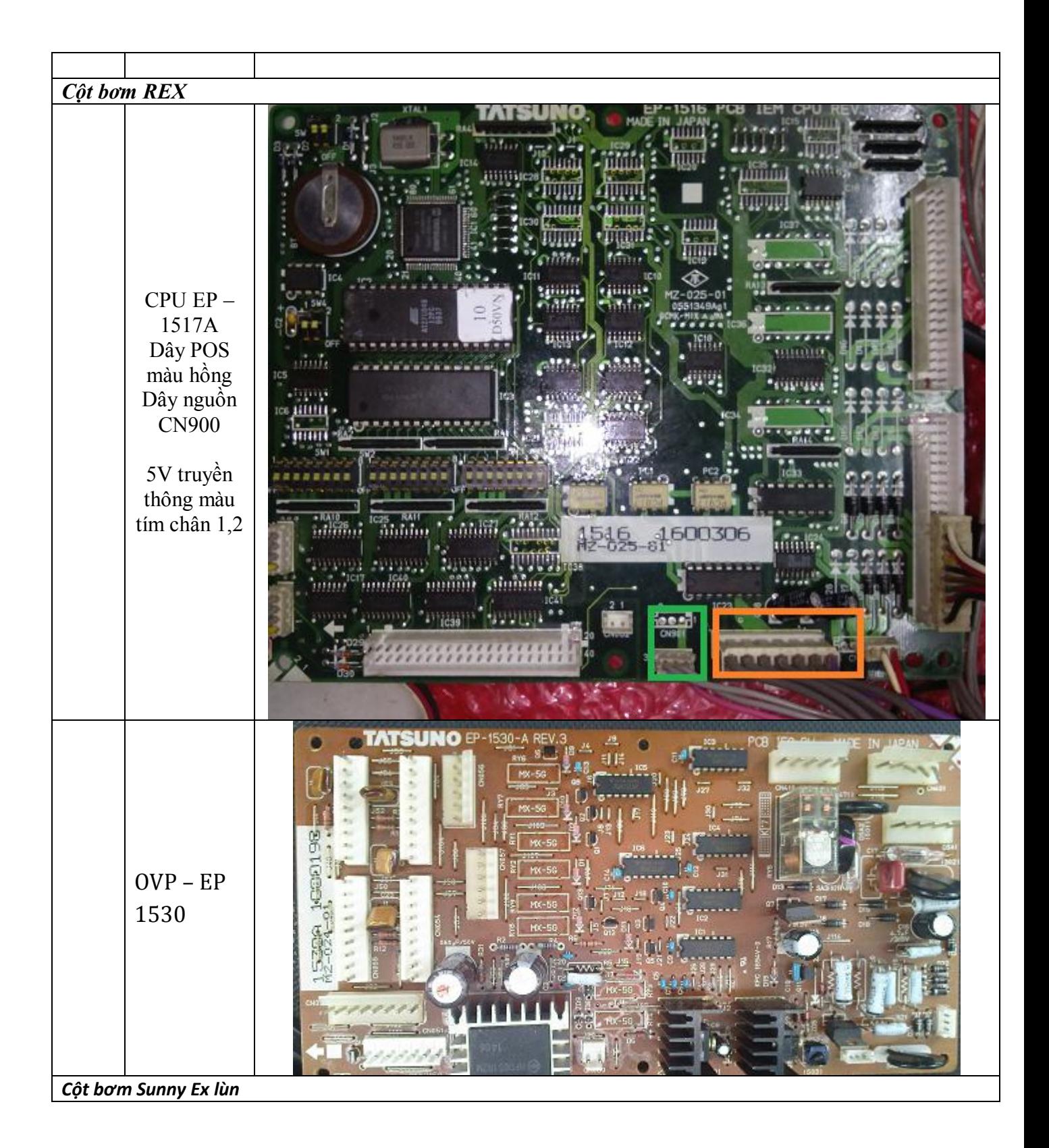

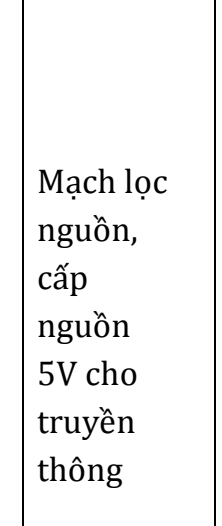

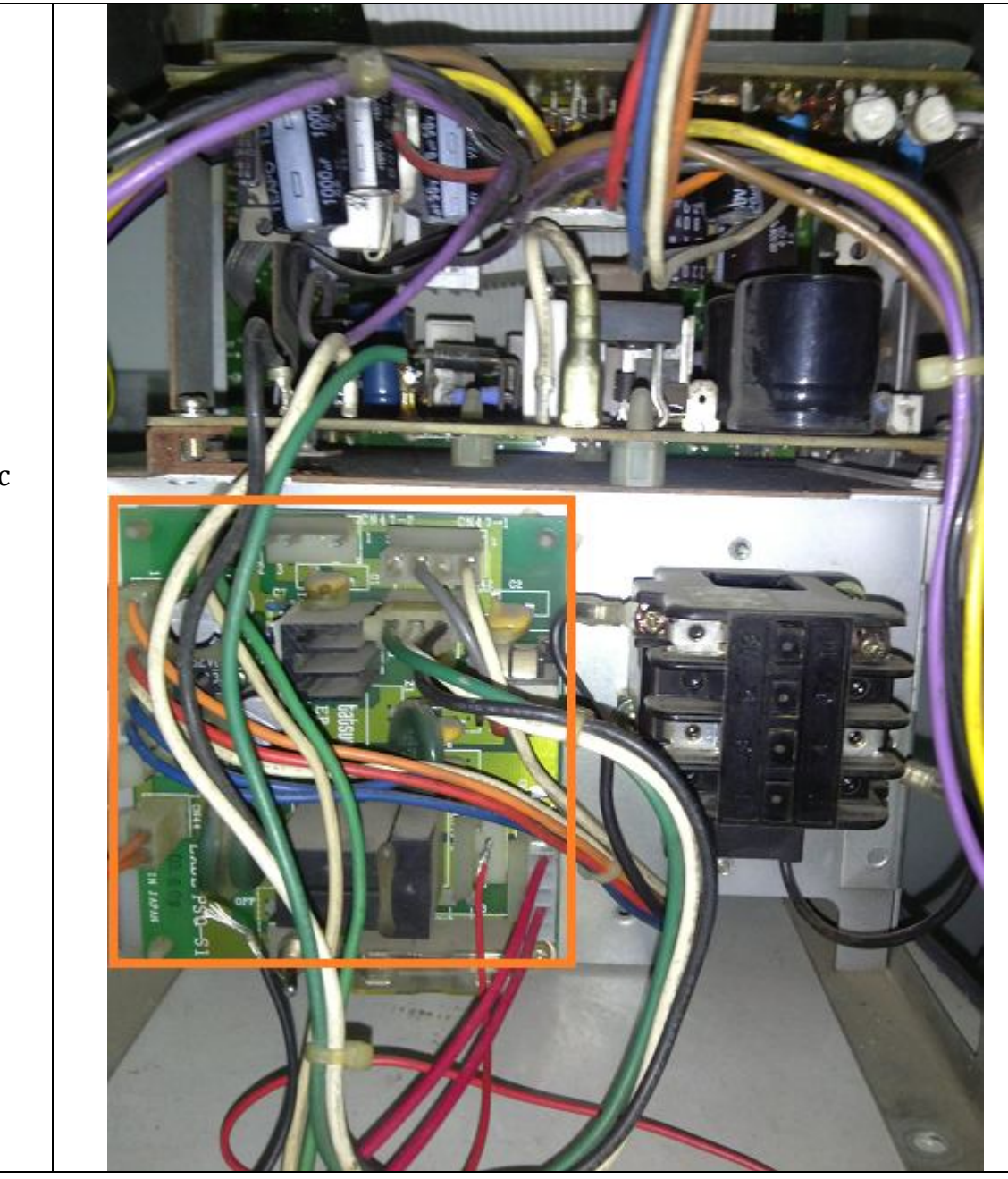

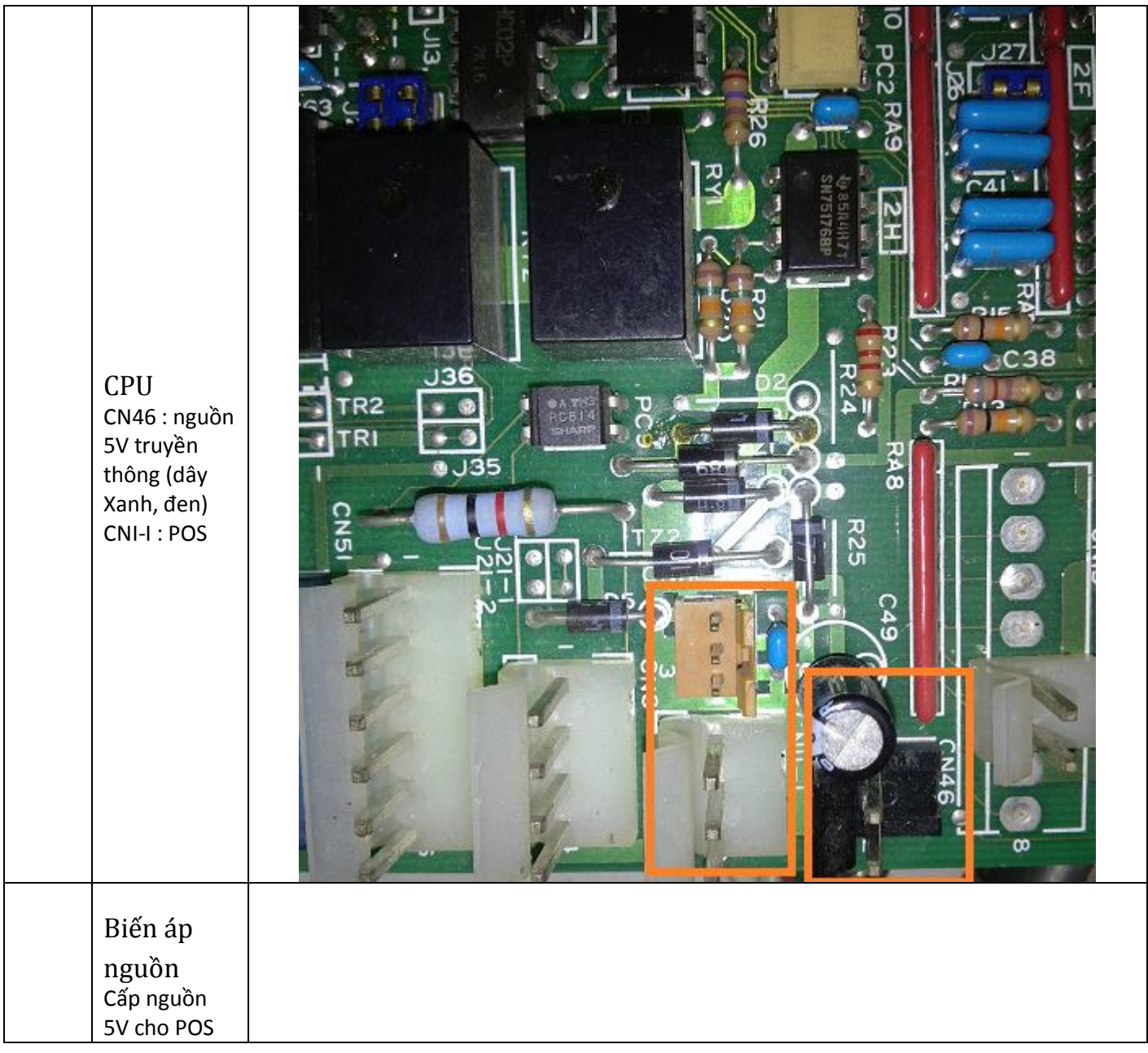

## **4. Xử lý các lỗi và tình huống trong quá trình triển khai**

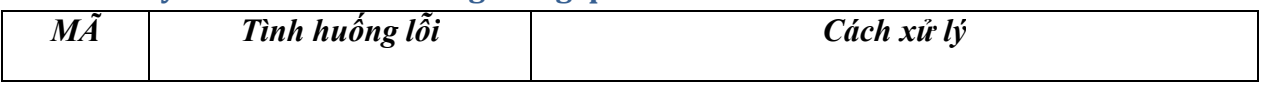

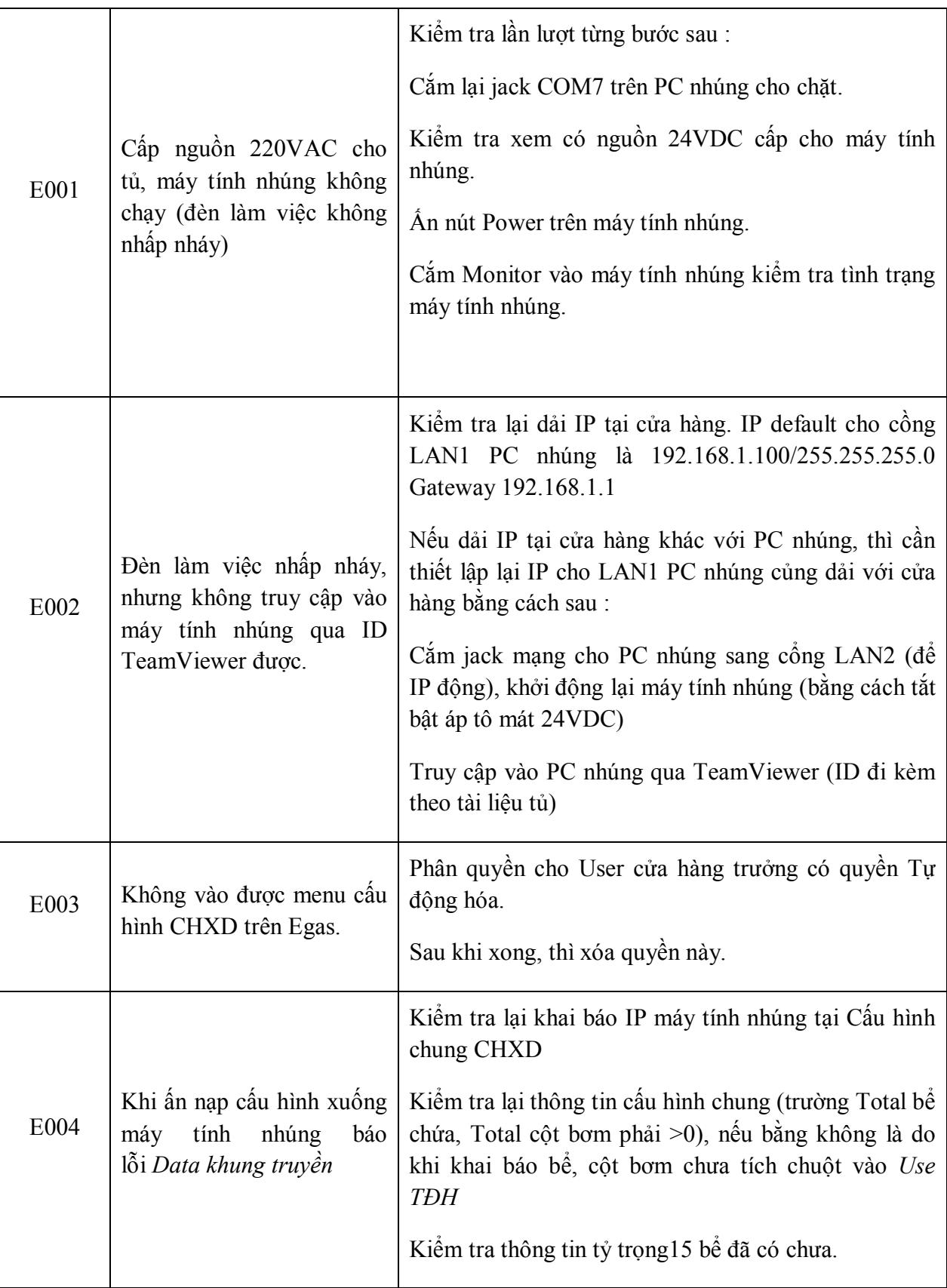

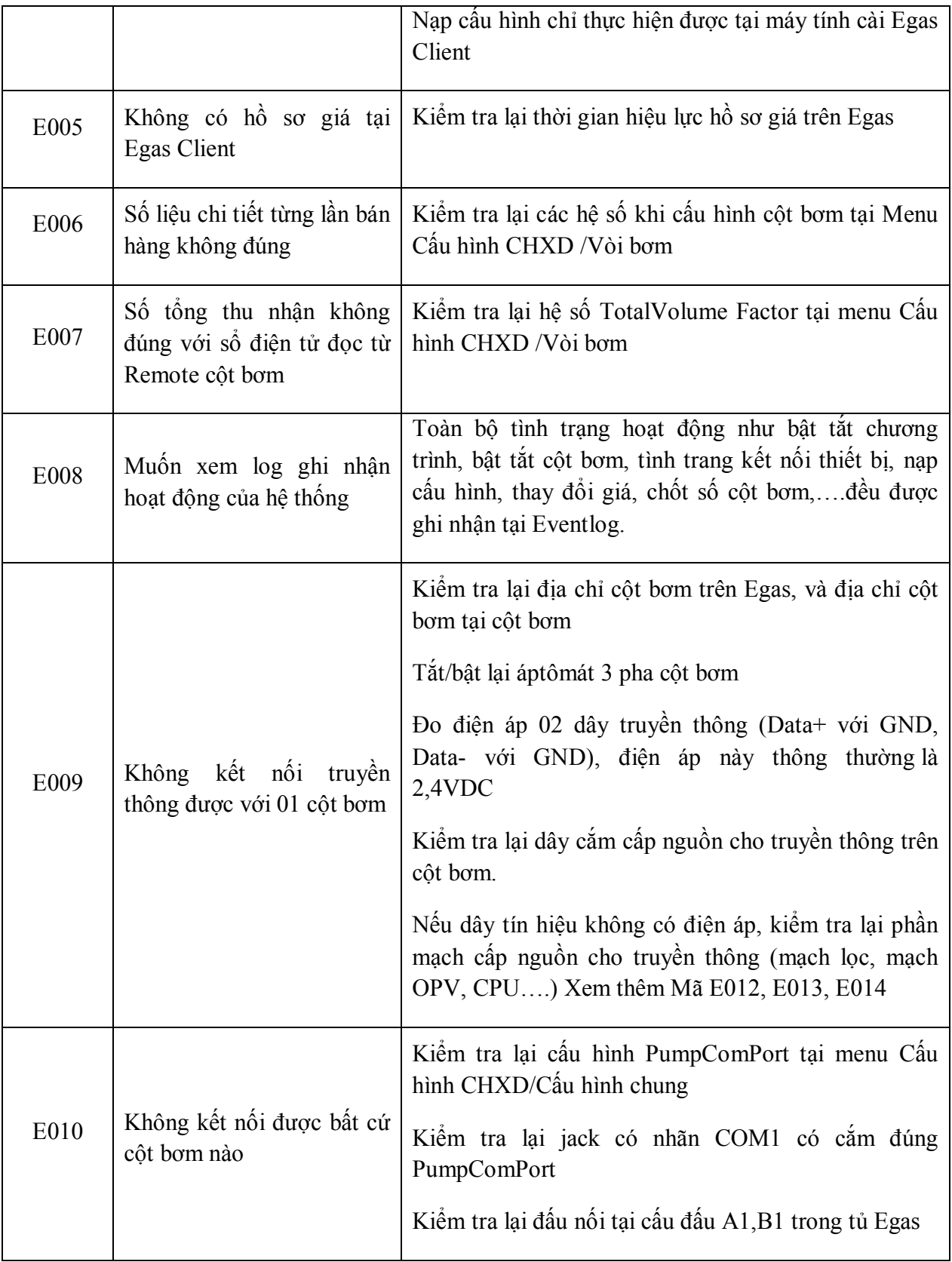

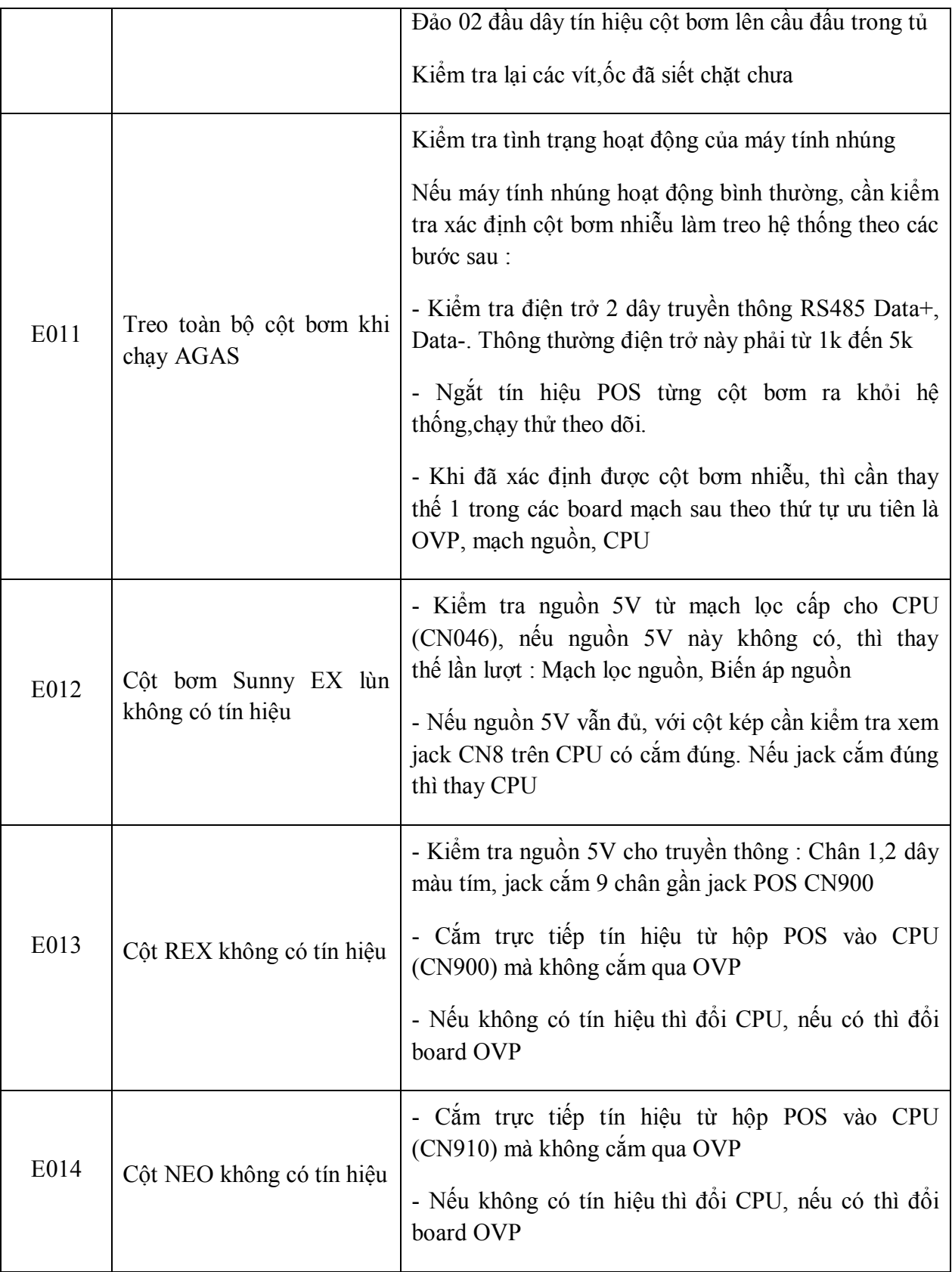

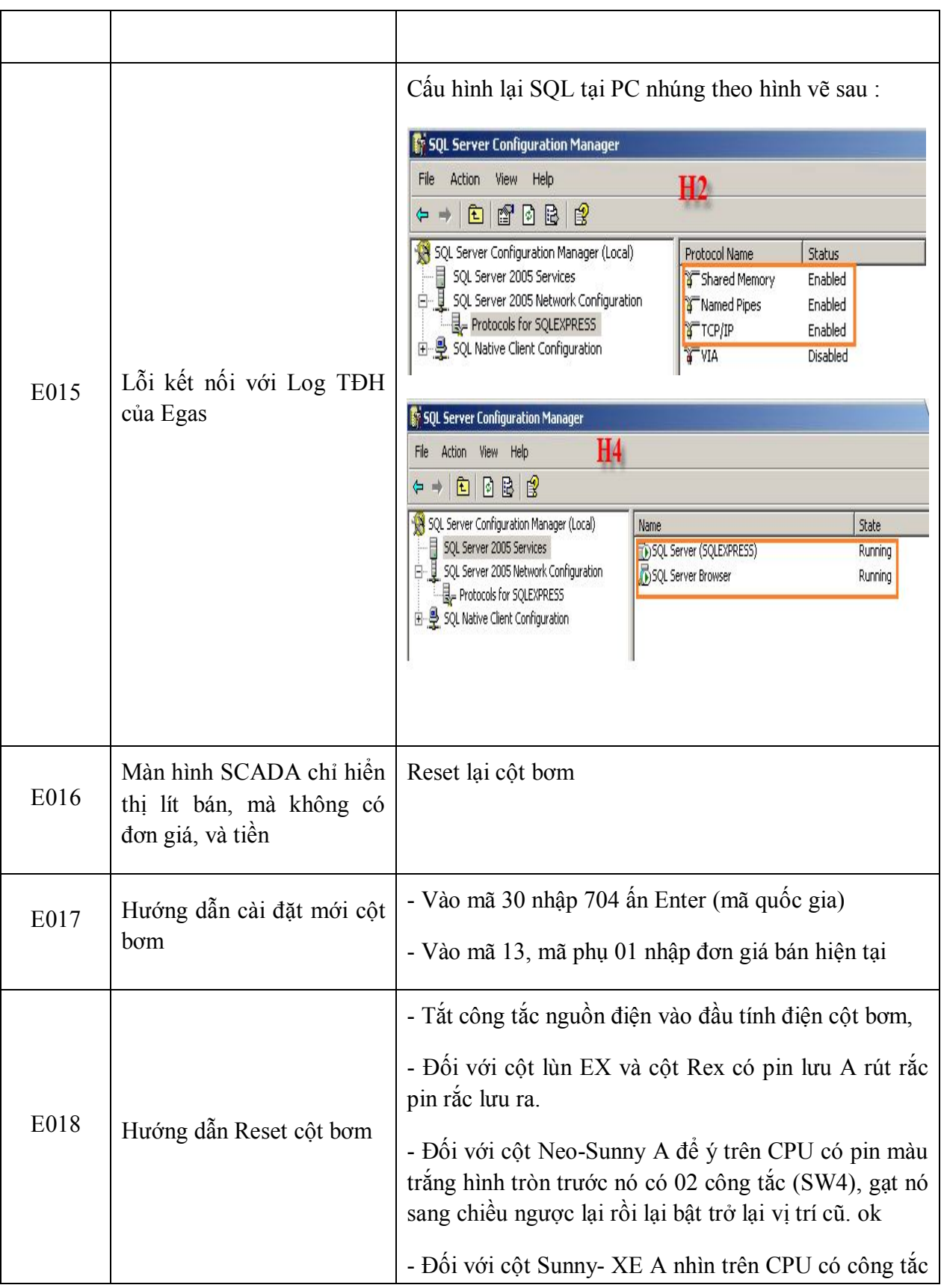

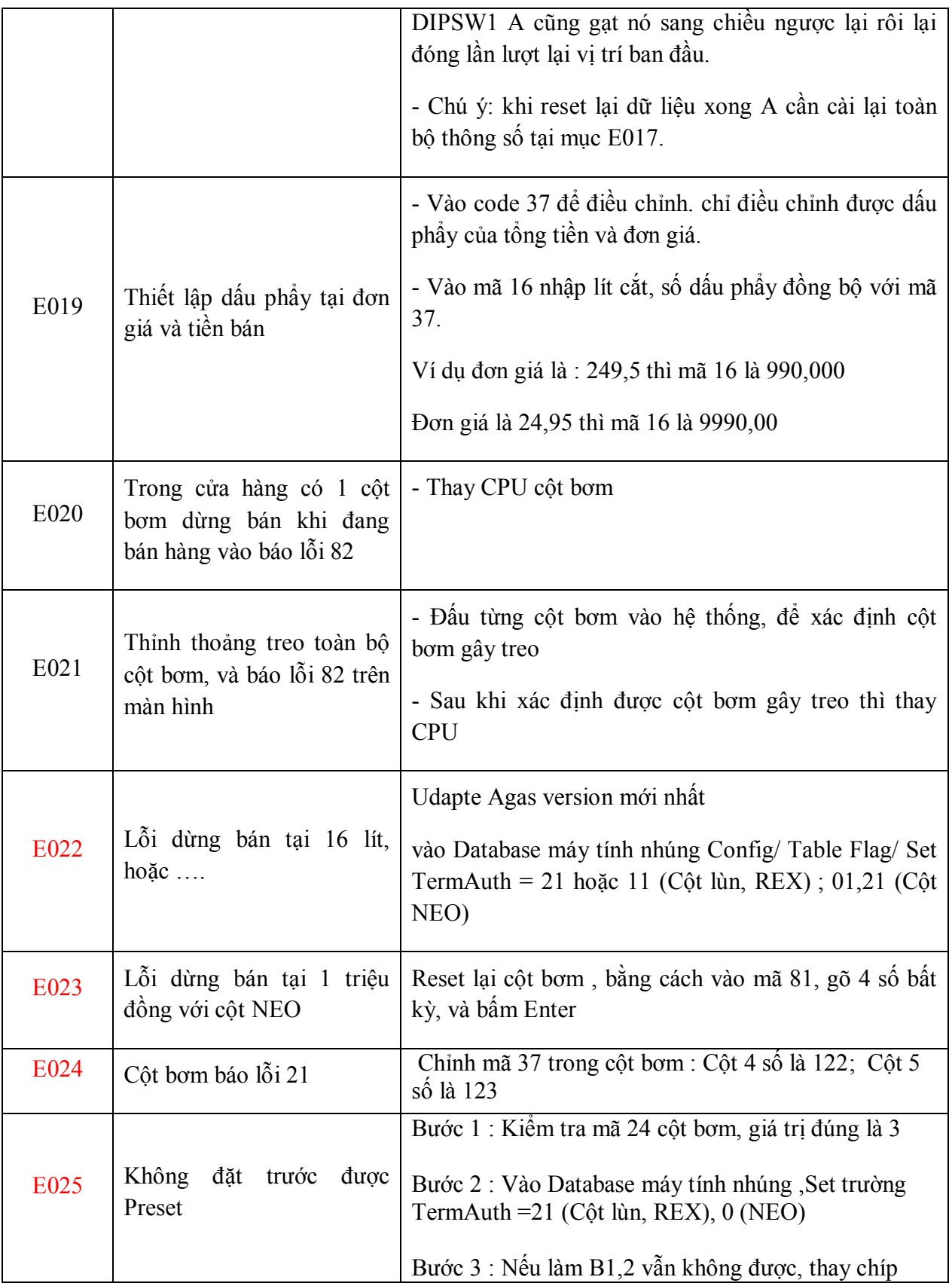

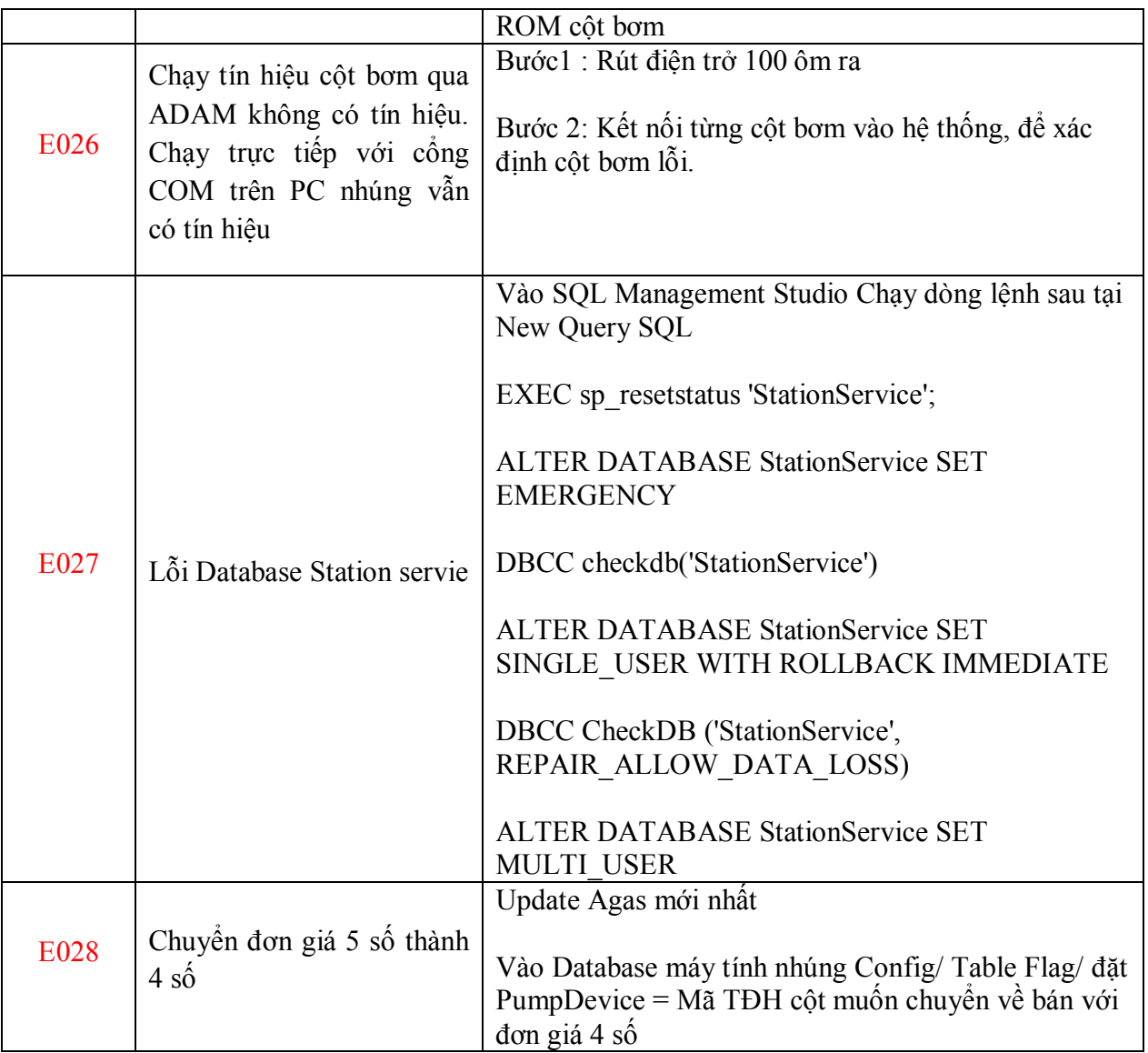

## **5. Hướng dẫn các tình huống vận hành**

## **5.1 Hướng dẫn tháo thẻ nhớ PC nhúng**

Bước 1: Mở cửa tủ Egas Controller

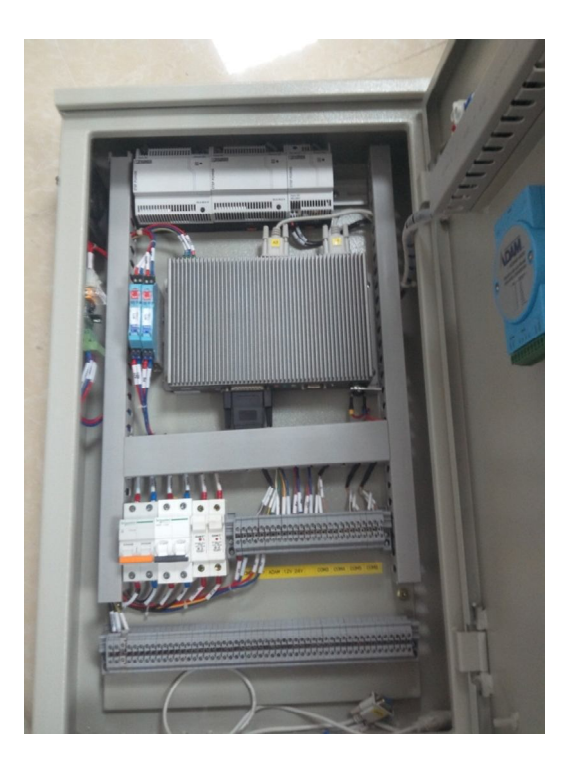

Bước 2: Tháo jack DB25 COM

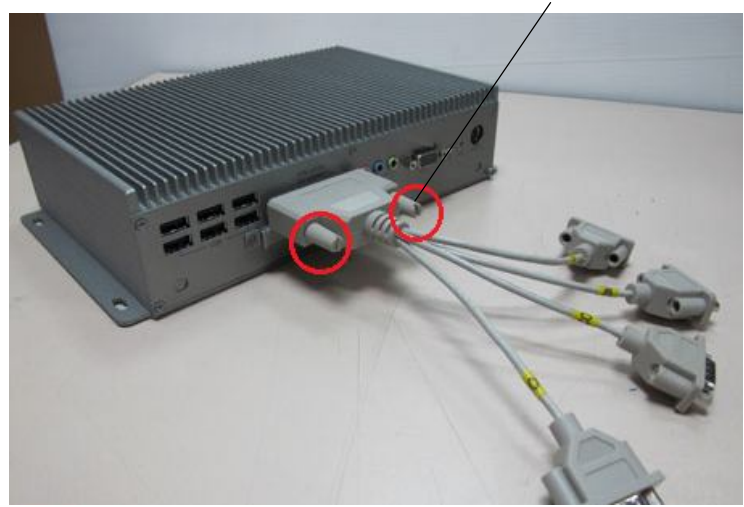

(1) Tháo jack cắm DB25 COM ra khỏi PC<br>nhúng bằng cách xoay ốc siết sau đó rút jack

Bước 3: Tháo nắp che thẻ nhớ

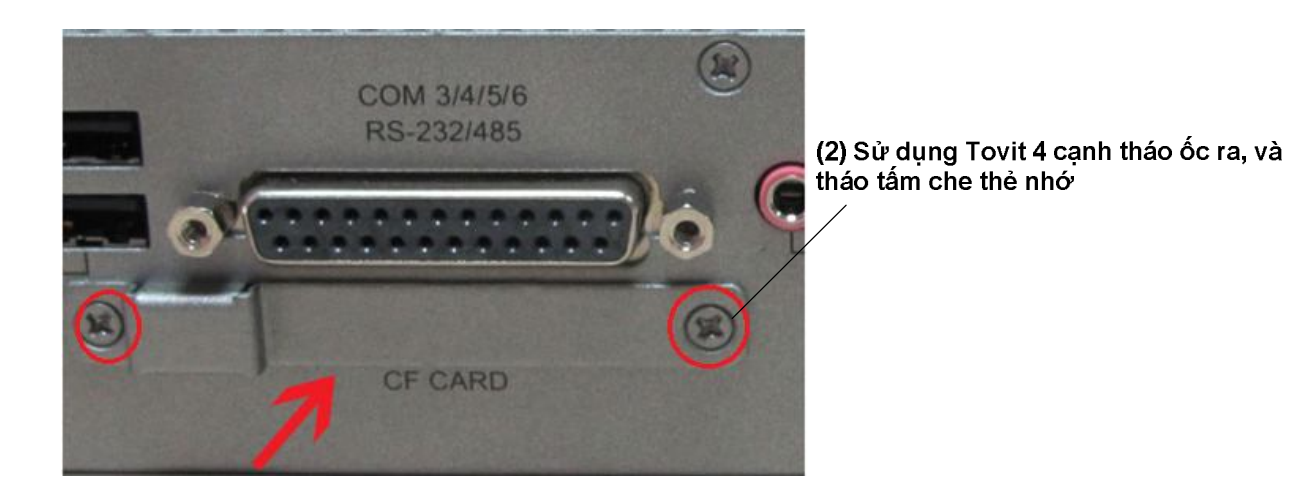

Bước 4: Lấy thẻ nhớ ra

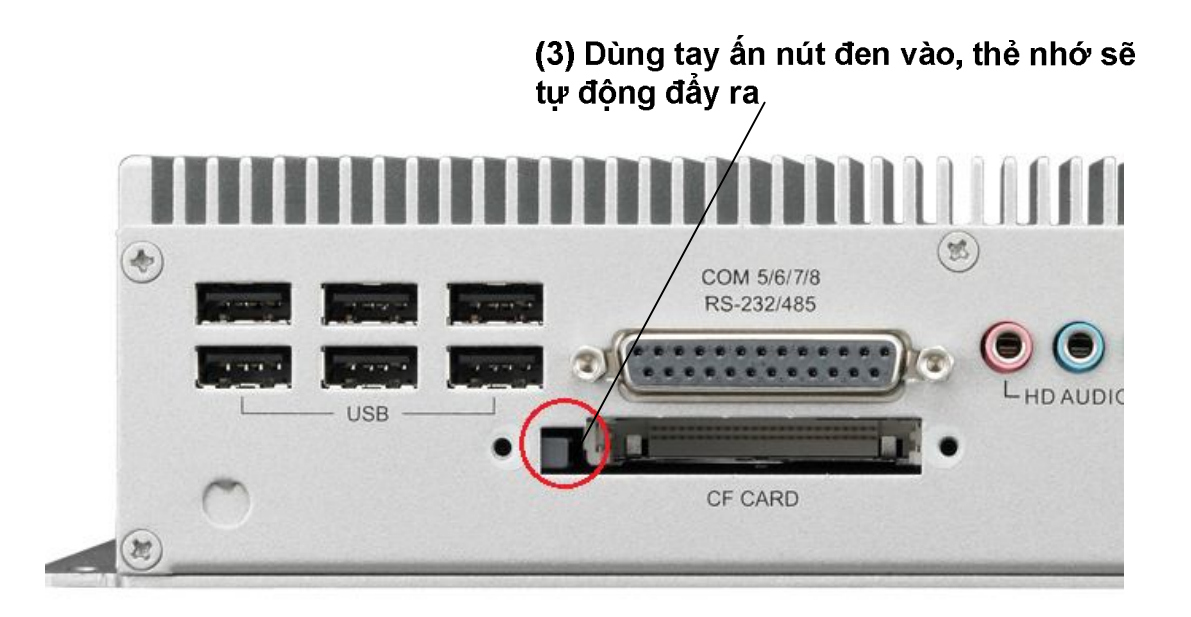

Bước 5: Khi lắp vào làm theo các bước ngược lại như khi tháo ra

#### **5.2 Hướng triển khai cột bơm PECO5-E.**

Tương tự như triển khai kết nối cột bơm Tatsuno, việc triển khai kết nối cột bơm PECO5- E với Egas bao gồm các công việc chính sau:

- Thiết lập Master Data cột bơm: Khai báo cột bơm và nhập thông tin cấu hình, tạo user tự động hóa

- Chuẩn bị hạ tầng kết nối cột bơm PECO5-E

- Cập nhật phần mềm Agas phiên bản 1.0.0.3 tại máy tính nhúng (tích hợp Japan Protocol)

- Thực hiện kết nối tự động hóa

- Hướng dẫn kiểm tra truyền thông cột bơm PECO5-E

Nội dung công việc cụ thể các bước như sau:

*(1) Thiết lập MasterData cột bơm*

- Tương tự như khai báo thông tin cấu hình cho cột bơm Tatsuno.

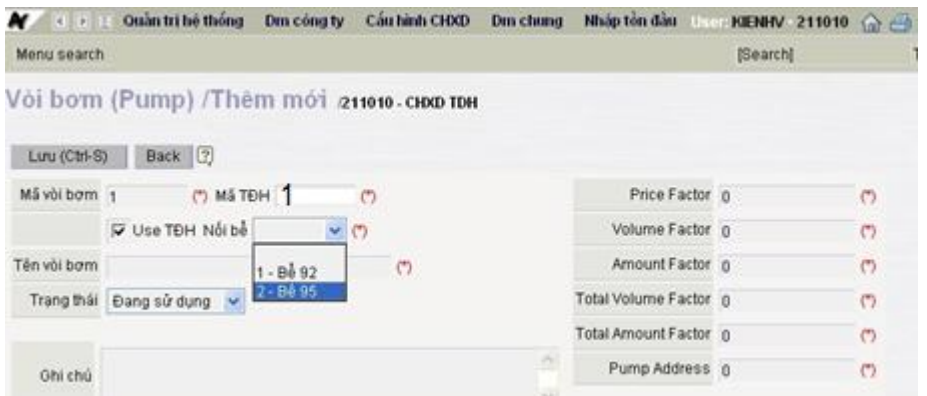

Chú ý các hệ số sau:

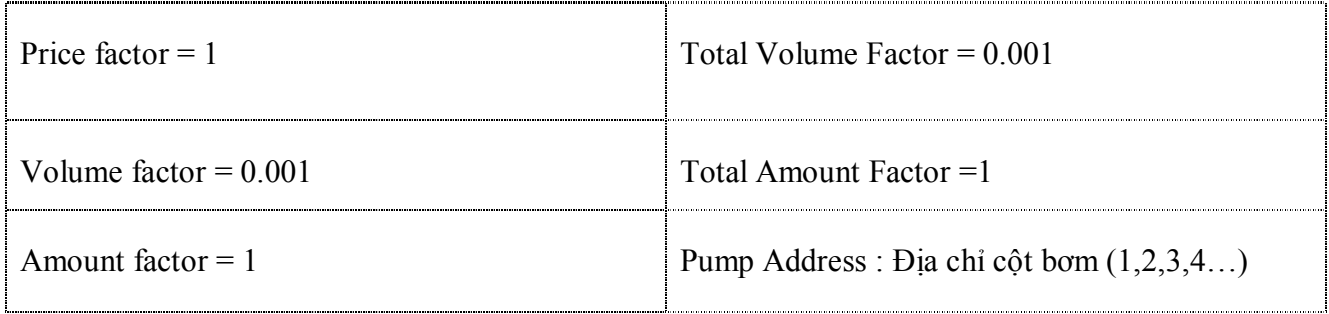

*(2) Chuẩn bị hạ tầng kết nối cột bơm PECO5-E*

Hạ tầng kết nối cột bơm PECO5-E hoàn toàn tương tự như hạ tầng kết nối cột bơm Tatsuno. Cột bơm PECO5-E cho phép chạy chung mạng RS485 với cột bơm Tatsuno, do vậy sơ đồ dây tín hiệu có thể theo các sơ đồ sau:

- Chạy riêng từng nhánh cột bơm PECO5-E và Tatsuno

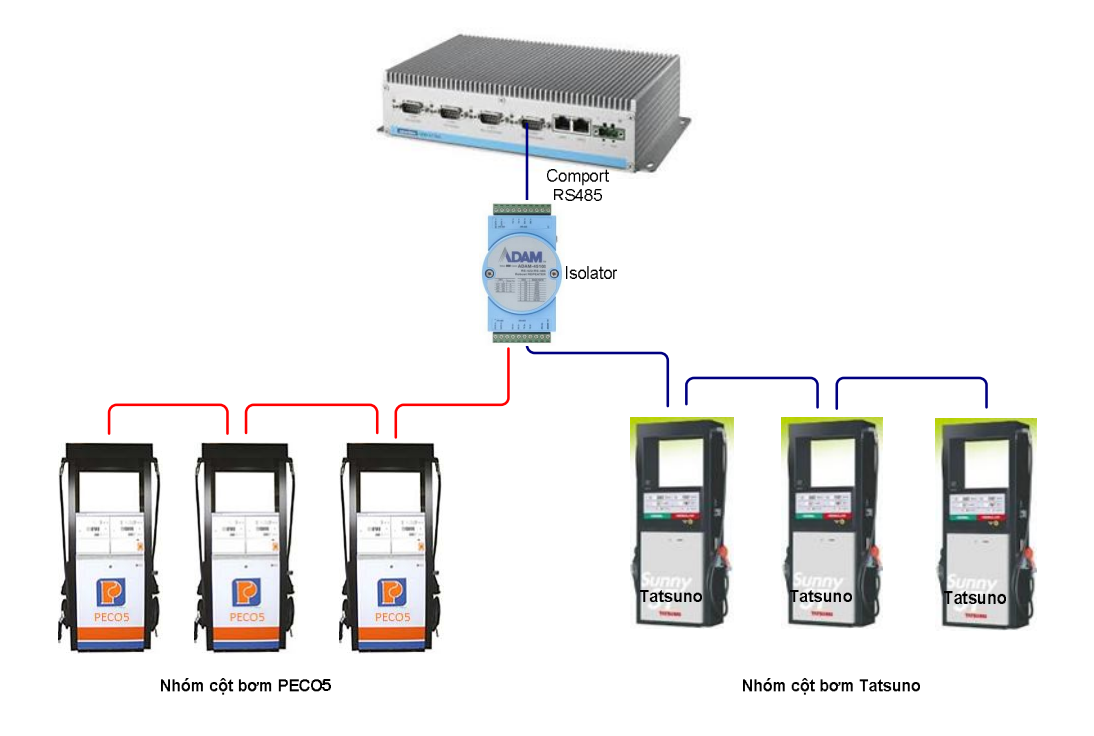

- Chạy hỗn hợp PECO5-E và Tatsuno trên cùng một nhánh dây

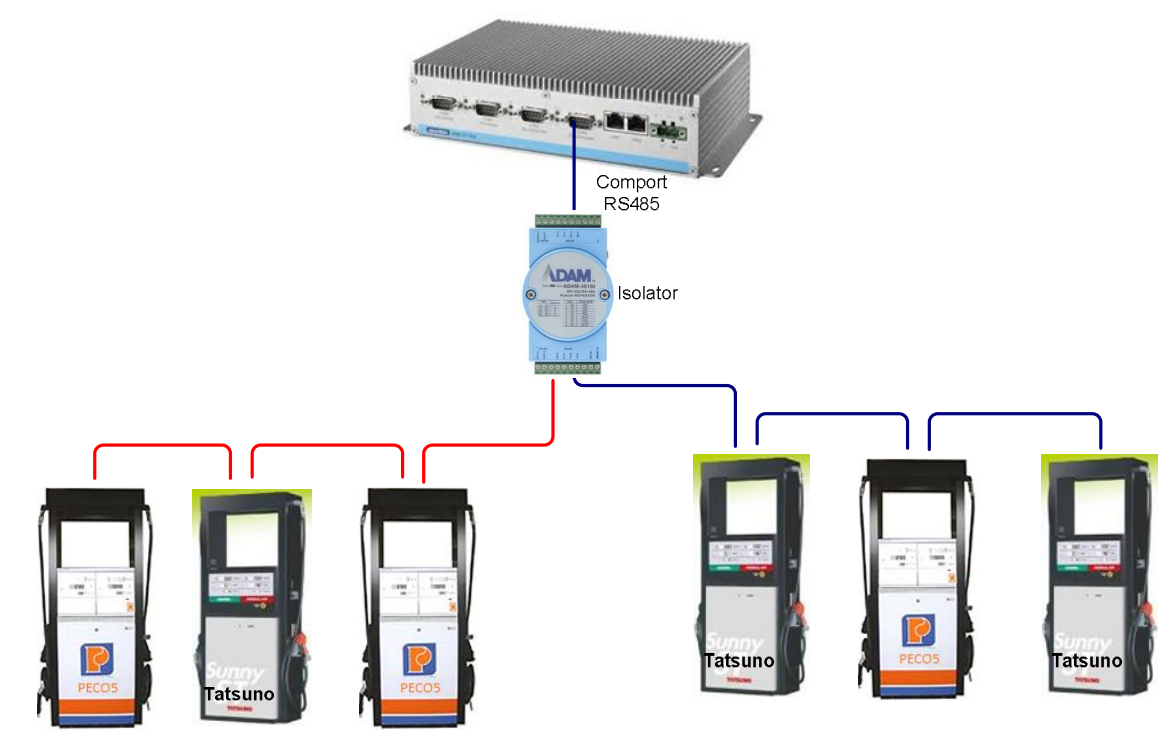

Chạy hỗn hợp PECo5-E và Tatsuno

#### *(3) Cập nhật phần mềm Agas tại máy tính nhúng.*

Do cột bơm PECO5-E sử dụng giao thức Japan Protocol, nên để kết nối tự động hóa thì cần cập nhật phiên bản Agas tại máy tính nhúng. (Phần mềm và tài liệu hướng dẫn tại https://egas.petrolimex.com.vn/Downloads/AGAS/

#### *(4) Thực hiện kết nối tự động hóa*

Tương tự như triển khai cột bơm Tatsuno (khai báo cấu hình chung, cấu hình từng vòi bơm, đấu nối tín hiệu)

Cột bơm PECO5-E có hộp đấu nối POS và dây tín hiệu POS tương tự nhự cột bơm Tatsuno).

Lưu ý cách thiết lập các thông số truyền thông trên PECO5-E như sau:

#### *Thiết lập địa chỉ cột bơm (Tương tự mã 19 cột bơm Tatsuno)*

- Đóng cò súng cột bơm

- Bật chìa khóa keyboard sang vị trí 'Set'. Màn hình LCD hiển thị: "- - - - - - -"

- Ấn các phím số để Nhập pass nhà máy: "Do đơn vị cung cấp đầu tính bàn giao"

- Ấn phím "Inject/Price" để xác nhận Pass. Nếu sai pass thì nhập lại

- Vào các mã code, dùng phím "Inject/Price" chuyển mã code. Để thay địa chỉ Id pump phải chuyển đến code "IP X"

IP là mã xử lý code: Id Pump

X: là địa chỉ cột bơm

- Dùng các phím số để thay đổi Id: 1 đến 32. Sau đó ấn "Inject/Price" xác nhận đổi Id. Bật chìa khóa keyboard về vị trí: "Inject". Tắt nguồn khởi động lại đầu tính cột bơm

## *Hướng dẫn thiết lập chế độ kết nối máy tính (tương tự mã 18 cột bơm Tatsuno)*

- Đóng cò súng cột bơm

- Bật chìa khóa keyboard sang vị trí 'Set'. Màn hình LCD hiển thị: "-------"

- Ấn các phím số để Nhập pass nhà máy.

- Ấn phím "Inject/Price" để xác nhận Pass. Nếu sai pass thì nhập lại

- Vào các mã code, dùng phím "Inject/Price" chuyển mã code. Để thay Chế độ nối POS phải chuyển đến code "EP X". EP là mã xử lý code: Enable Pump (Connect Mode)  X: 0,1,2,3 X: 0;1 chế độ bơm không kết nối X: 2;3 chế độ bơm có kết nối

- Dùng các phím số để thay đổi Mode: 0 đến 3. Sau đó ấn "Inject/Price" xác nhận đổi Mode. Bật chìa khóa keyboard về vị trí: "Inject". Tắt nguồn khởi động lại đầu tính cột bơm.

#### *(5) Hướng dẫn kiểm tra truyền thông cột bơm PECO5-E.*

Do cột bơm PECO5-E sử dụng giao thức khác biệt so với cột bơm Tatsuno, do vậy để kiểm tra truyền thông cột bơm PECO5-E, PIACOM đã thực hiện nâng cấp phần mềm kiểm tra truyền thông Tatsuno lên Version 1.0.0.3. Tại Version này đã cập nhật kiểm tra truyền thông cột PECO5-E. File Cài đặt và hướng dẫn sử dụng được lưu tại https://egas.petrolimex.com.vn/Downloads/AGAS/